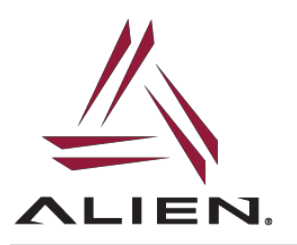

ALR-S350 sled handheld reader allows firmware upgradeability via the Android or iOS Alien application residing on the mobile device used to connect to the sled.

The Alien ALR-S350 firmware includes the following components:

- **I** NUR firmware (firmware of the NUR RFID module)
- **NUR bootloader (bootloader of the NUR RFID module)**<br>**Device firmware (firmware of the reader)**
- Device firmware (firmware of the reader)

To check current firmware revision and how to upgrade firmware of S350, launch the Alien Demo application on the mobile device which is tethered to sled.

Specific instructions are included below for respective mobile device OS.

Launch Alien RFID Demo Application:

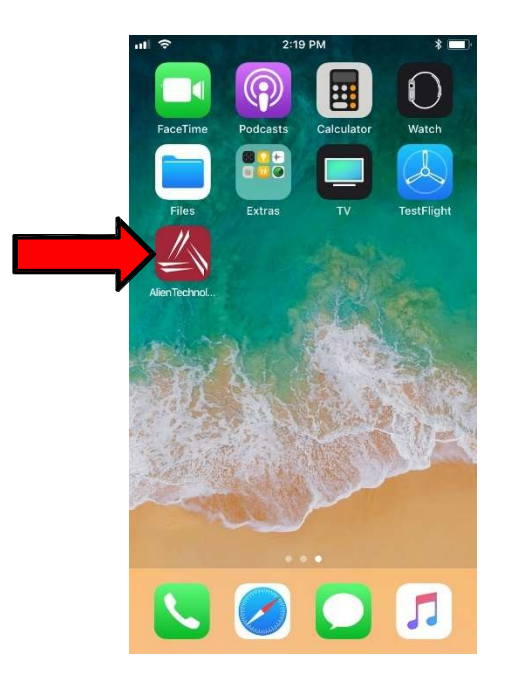

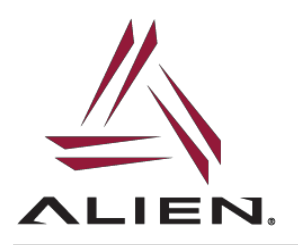

**ANDROID**

To update the ALR-S350 firmware with an Android phone and Alien RFID Demo application, perform the following steps:

- 1. Connect to the ALR-S350 to be upgraded
- 2. Click on Settings

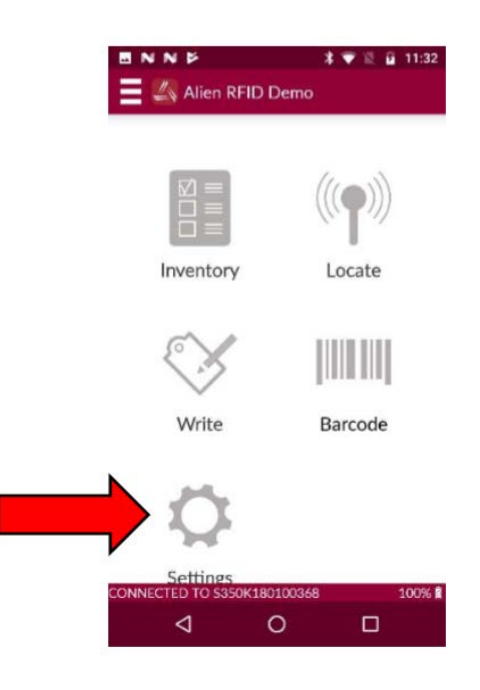

3. Swipe right to left until the firmware update screen is seen.

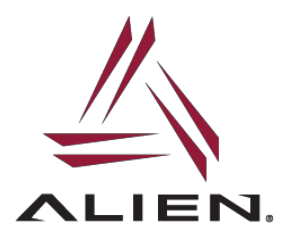

## **S350 Firmware Upgrade Guide APN-1048**

4. Select firmware component to be updated.

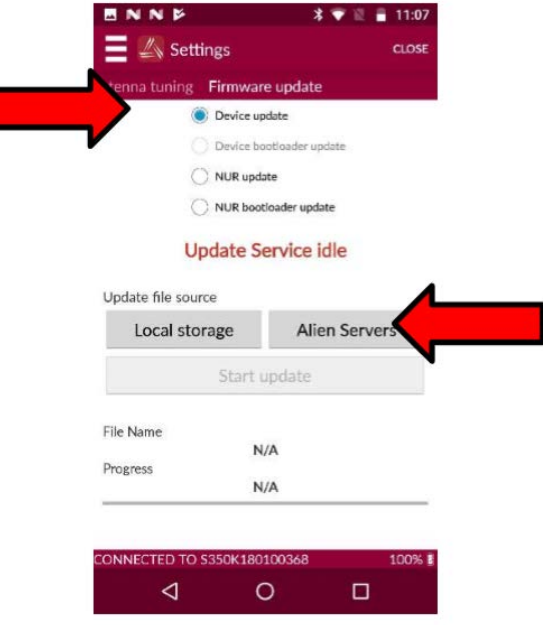

5. Click on Alien Server and select the firmware to update PLEASE NOTE that for the Device Update the "L" version of the firmware (x.y.z-L) must be selected.

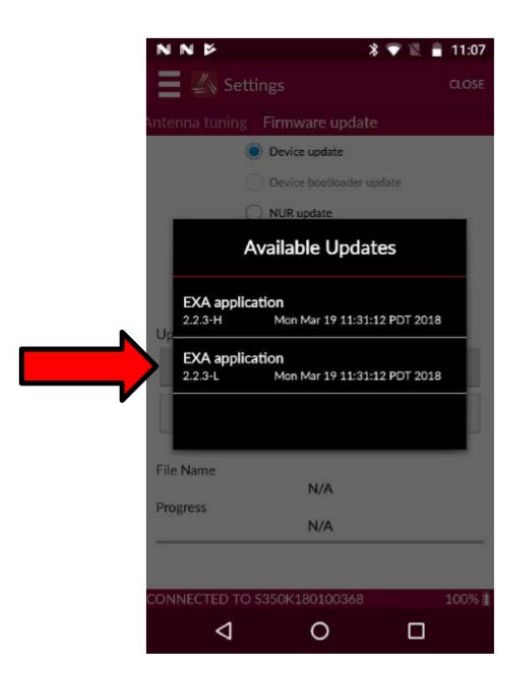

6. Click on Start Update. The ALR-S350 will briefly disconnect and the left and right LEDs will glow steady Orange indicating the unit is in update mode.

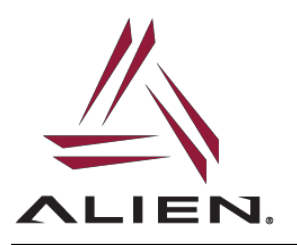

7. The host device will indicate progress.

8. After the update is complete, the ALR-S350 will reboot automatically.

## **iOS**

To update the ALR-S350 firmware with an iPhone and Alien RFID Demo application, perform the following steps:

- 1. Connect to the ALR-S350 to be upgraded
- 2. Click on Settings

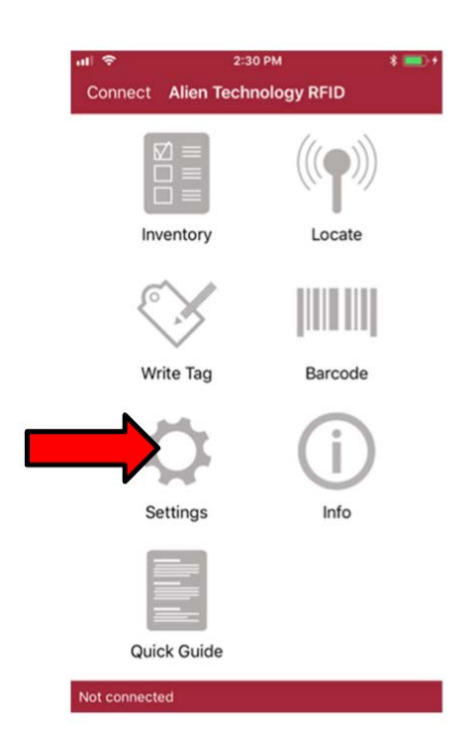

3. Click on Firmware at bottom-right hand corner

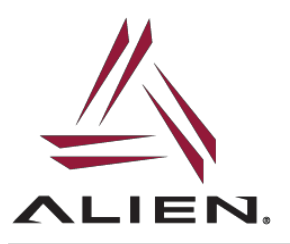

## **S350 Firmware Upgrade Guide APN-1048**

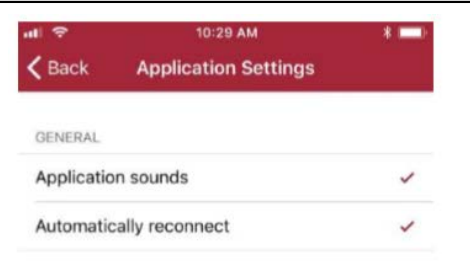

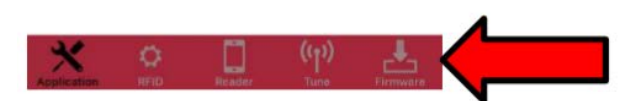

4. Select the firmware component to be updated. PLEASE NOTE: For device update, the "L" version of the firmware (x.y.z-L) must be selected.

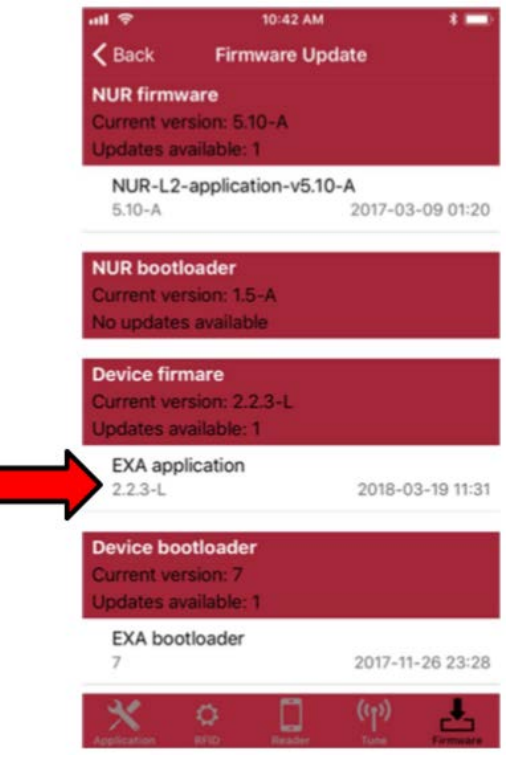

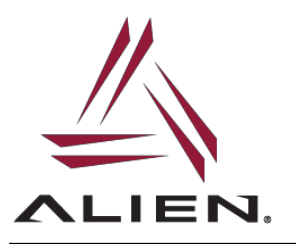

- 5. Click the "Update" button
- 6. Confirm update by clicking on Proceed button
- 7. ALR-S350 will briefly disconnect and the left and right LEDs will glow steady ORANGE indicating unit is in update mode.
- 8. Host Device will indicate progress.
- 9. After update is complete, ALR-S350 will reboot.

For more Technical Support and more information, please visit AlienTechnology.com and complete the Support Request form[: https://www.alientechnology.com/support/](https://www.alientechnology.com/support/)

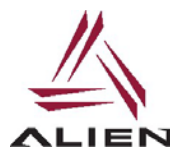

Alien Technology LLC 845 Embedded Way San Jose, CA 95138

(408) 782-390[0](http://www.alientechnology.com/) EN. [www.Alientechnology.com](http://www.alientechnology.com/)

10-July-2018

 Copyright© 2018 Alien Technology LLC. All rights reserved. DISCLAIMER Application recommendations are guidelines only - actual results may vary and should be confirmed. This is a general-purpose product not designed or intended for any specific application.